Copyright© 2014 Polaris Industries Inc.

All information contained within this publication is based on the latest product information available at the time of publication. Product improvements or other changes may result in differences between this manual and the product. Depictions and/or procedures in this publication are intended for reference use only.

No liability can be accepted for omissions or inaccuracies. Polaris Industries Inc. reserves the right to make changes at any time, without notice and without incurring obligation to make the same or similar changes to products previously built. Any reprinting or reuse of the depictions and/or procedures contained within, whether whole or in part, is expressly prohibited.

The following are trademarks of POLARIS Industries Inc.:

 POLARIS®
 SWITCHBACK®

 RIDERX™
 RANGER®

 RiderX™
 RANGER XP®

 AXYS™
 RANGER CREW®

 RUSH®
 RZR®

RUSH® RZR® SWITCHBACK PERC®

**ADVENTURE®** 

The Bluetooth® word mark and logos are registered trademarks owned by Bluetooth SIG, Inc. and any use of such marks by Polaris Industries Inc. is under license. Other trademarks and trade names are those of their respective owners.

Printed in U.S.A.

| TΔ | RI | F | ΩF | CO | NT | TEN | 2.TL |
|----|----|---|----|----|----|-----|------|
|    |    |   | v. | -  |    |     |      |

| WARNINGS, CAUTIONS, AND SCREEN PROMPTS | 1  |
|----------------------------------------|----|
| QUICK START GUIDE                      | 2  |
| Getting Started ORV                    | 4  |
| Getting Started Snowmobiles            | 5  |
| INTERACTIVE DIGITAL DISPLAY            | 6  |
| General Information                    | 7  |
| Display Keys                           | 8  |
| Display Screens                        | 11 |
| Display Main Menu                      | 13 |
| Maps / Trails                          | 14 |
| Phone                                  | 17 |
| GPS Settings                           | 19 |
| System Settings                        | 28 |
| Diagnostics                            | 35 |
| IDD FOR SNOWMOBILES                    | 36 |
| General Information                    | 36 |
| Initialization Process                 | 38 |
| Left Hand Controls                     | 40 |
| Vehicle Settings                       | 43 |
| Detonation Elimination Technology      | 53 |

| Engine Overheat Indicators | 54       |
|----------------------------|----------|
| Bluetooth                  | 56       |
| Before Connecting          | 56       |
| Connection Management      | 57       |
| Phone                      | 64       |
|                            |          |
| XIDEX                      | 70       |
| Hardware                   |          |
|                            | 70       |
| Hardware                   | 70<br>74 |

# WARNINGS, CAUTIONS, AND SCREEN PROMPTS

WARNING A: Do not enter information or adjust this device while operating your vehicle. Failure to pay attention to operating your vehicle could result in loss of control, injury, or death.

You assume all risk associated with using this device. Read your owner's manual.

WARNING A: Distracted driving can result in loss of control, collision or accident, which may result in serious injury or death. Avoid using any features and devices while driving that may take your attention away from the road/trail and safe driving habits, even for a moment.

CAUTION! The speedometer may give wrong values at the existence of electromagnetic radiation >= 10 V/m.

Visit www.RiderX.com to download the latest updates.

Maps / trails are supplied as an aid and should not be used for any purpose requiring precise measurement of direction, distance or location. Polaris makes no warranty as to the accuracy or completeness of this map data. You assume all risk associated with using maps / trails functions.

## **QUICK START GUIDE**

Thank you for purchasing a Polaris Interactive Digital Display (IDD). Once installed this display is easy to use and allows riders to customize the information shown by allowing alternate screen selections to be chosen.

Before you ride please take the time to familiarize yourself with the IDD and how to toggle through the different screens available.

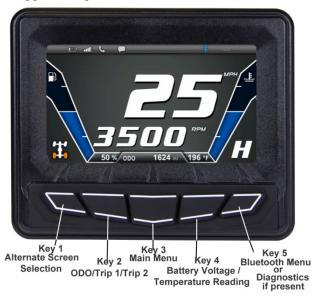

The center button is used as the primary control button and allows access to many of the menu functions. When any button is pressed, menus will pop-up from the bottom of the screen displaying what each key is used for in that specific screen.

**NOTE:** Explore the full display functionality while the vehicle is **stationary**.

The Icon Bar at the top on the screen allows quick access to cell phone related information, a Real Time Clock, and GPS Heading.

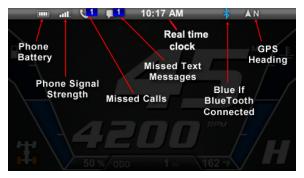

In most situations, the GPS and mapping features will function the best while the vehicle is outdoors in wide open spaces. GPS signal may be impeded by overhead structures or by being too close to a structure.

Please follow the installation instructions provided in the accessory kit or see your dealer for installation questions.

# **Getting Started ORV**

Start using your IDD by simply turning the Key.

**NOTE:** Refer to your vehicles Owner's Manual for information on how to operate your vehicle.

**Turn on:** Turn the Key to the ON / RUN position to turn the IDD ON.

**Turn off:** Turn the Key to the OFF position to turn the IDD OFF.

**Reboot:** If you should for any reason need to reboot, the IDD can be rebooted by either turning the key off for 5 seconds and then back on, or by holding Key 5 down for 20 seconds and then releasing it.

# **Getting Started Snowmobiles**

Start using your IDD by simply turning the Key.

**NOTE:** Refer to your vehicles Owner's Manual for information on how to operate your vehicle.

**Turn on:** Turn the Key to the ON / RUN position to turn the IDD ON.

**Turn off:** Turn the Key to the OFF position to turn the IDD OFF.

**NOTE:** Pressing the Auxiliary Engine Stop Switch will not turn off the IDD OFF. The Ignition Switch MUST be in the OFF position to turn of the IDD.

**Reboot**: If you should for any reason need to reboot, the IDD can be rebooted by either turning the key off for 5 seconds and then back on, or by holding Key 5 down for 20 seconds and then releasing it.

#### INTERACTIVE DIGITAL DISPLAY

Another industry first for Polaris - the most advanced instrumentation in the industry. This 4.3" high resolution, full color, LCD digital display provides a rider with information including:

- Performance: Displays Speedometer, Tachometer, Dual Trip meters and Odometer.
- OPERATING CONDITIONS: Fuel Level, Coolant Temperature, Battery Voltage, Gear Position, AWD Status, Diagnostics and Maintenance Warnings.
- RIDING CONDITIONS: Time of Day, Day/Night Mode.
- BLUETOOTH FUNCTIONALITY: Bluetooth enables the display to communicate with the rider's cell phone, and provide notification of incoming calls or texts. Battery and Signal Strength may also be viewed.
- GPS/MAPPING: A compass and full-featured GPS comes standard when the GPS receiver is installed. Latitude, Longitude and Elevation are displayed, along with the ability to mark and save waypoints and tracks.
- SECURITY\* FUNCTION: Security allows you to lock your vehicle with a passcode.
- UPGRADABLE: Software can be upgraded during the life of the vehicle so your display will never become outdated.
- Screen options: Screen options can be customized to suit rider preferences.

Security\*: This feature is only available on Snowmobiles.

## **General Information**

# **Device operating requirements**

Phone functionality is dependent on the capabilities of your cell phone. Please note that some phones and / or operating systems will not work as shown in this manual.

Text messaging functionality may vary depending on your phone's operating systems.

#### **Care and Maintenance**

General maintenance is not required; however a soft cloth can be used for cleaning the units. Window cleaner or alcohol can also be used to clean the glass portion of the display. Do not use harsh or abrasive cleaners on the unit. Mild soap and water may also be used to clean the display housing.

**TIP:** Use a microfiber hand towel to clean the LCD screen for best results.

**Notice:** Immediately clean off any gasoline that splashes on the display.

# Storage

When preparing your vehicle for storage make sure the Key is in the off position. Leaving the Key in the on / accessory position will drain the battery and potentially cause a shortened battery life.

# **Display Keys**

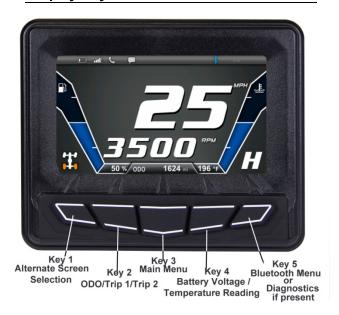

The following controls are accessed via the Display Keys: Alternate Screen Rotation, ODO/Trip 1/Trip 2, Main Menu, Battery Voltage/Coolant Temperature Reading, and Bluetooth Menu (or Diagnostics if a Fault is present). Pressing any Key will display the screen icons.

## **Key 1 - Alternate Screen Selection**

When the screen icons are displayed, pressing Key 1 will display one of the following options:

- MPH on top, and RPM on bottom (shown above).
- RPM (analog style), and the MPH represented with the large numbers in the middle.
- An alternate screen with RPM on top, and MPH on bottom.

Key 1 also serves as the Night/Day toggle in the Main Menu, and as the Phone icon in the Bluetooth menu.

# Key 2 - ODO/Trip 1/Trip 2

When the screen icons are displayed, pressing Key 2 repeatedly will display the odometer/trip options:

- ODO
- Trip 1
- Trip 2

Key 2 will also serve as the up arrow in the Main Menu, and as the text icon in the Bluetooth menu.

# Key 3 - Main Menu

When the screen icons are displayed, Key 3 will display the Main Menu selection screen, and serve as the Select button when at that menu, and the Bluetooth On/Off button when in the Bluetooth menu.

# Key 4 - Battery Voltage / Coolant Temperature Reading

When the screen icons are displayed, Key 4 will toggle between displaying the battery voltage and coolant temperature icons.

Key 4 will also serve as the down arrow in the Main menu, and as the Settings icon in the Bluetooth menu.

## Key 5 - Bluetooth Menu

When the screen icons are displayed, Key 5 will display the Bluetooth icons.

Key 5 also serves as the Exit button for the both the Main and Bluetooth menus, or as a quick entry into the Diagnostics if a fault is present.

# **Display Screens**

## **Off-Road Vehicle Main Screens**

This section describes the available main screens on the Polaris Interactive Digital Display.

There are three choices for the Home display. Access each screen by pressing Key 1 repeatedly:

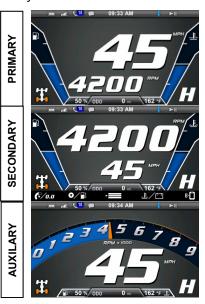

#### Snowmobile Main Screens

There are three choices for the Home display. Access each screen by pressing Key 1 repeatedly.

**NOTE:** Snowmobiles display Fuel Selection in the location AWD is displayed on other models. Reverse is displayed in place of gear position when the vehicle is in reverse.

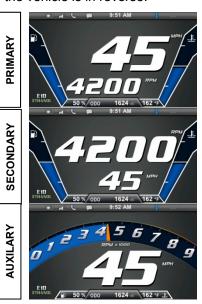

# **Icon Bar Descriptions**

The Icon Bar at the top of the screen is the same for snowmobiles and off road vehicles.

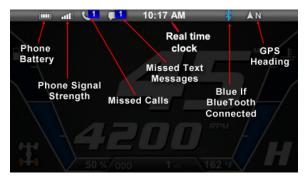

# **Display Main Menu**

The Menu can be accessed by pressing Key 3 (with the icons displayed).

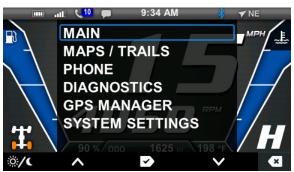

## Maps / Trails

Press any Key to access the Maps / Trails feature. Down arrow in the Main Menu to MAPS / TRAILS and press Key 3 (Select). The following screen will appear:

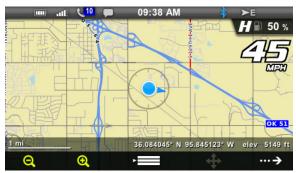

- Zoom controls: utilize Key 1 to Zoom out; utilize Key 2 to Zoom in.
- Key 3 will display the Menu.
- Pan (Key 4) will display the map with left, right, up and down arrows to adjust the map's viewing area.

**NOTE:** The Pan feature is disabled above 10 MPH (16 km/h).

 The right arrow (Key 5) will display the following menu options for the map:

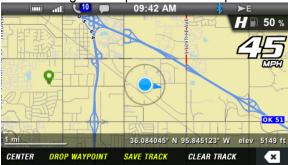

 CENTER: If the map has been moved during panning, pressing CENTER will center the map on your GPS location.

**NOTE**: Map will automatically center once the vehicle speed increases above (10 MPH/16 k/hr.).

 DROP WAYPOINT: Places a marker or 'waypoint' on the map at your cursor location to mark a favorite location after displaying the Keyboard to name the waypoint.

**NOTE**: Press and hold will bring you to the Waypoint Manager.

 SAVE TRACK: saves your current track. When 'SAVE TRACK' is pressed a Keyboard will be displayed to name your track. A total of 10 tracks can be saved.

**NOTE**: Press and hold will bring you to the Track Manager.

 CLEAR TRACK: clears your current track. When 'CLEAR TRACK' is pressed a confirmation message will be displayed before the track is deleted.

## **Phone**

#### Main menu

When in the Main Menu, utilize Key 4 to down arrow to Phone, and press Key 3 to select.

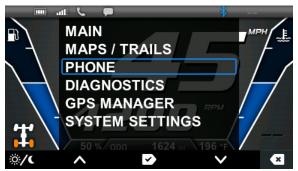

The following screen will display:

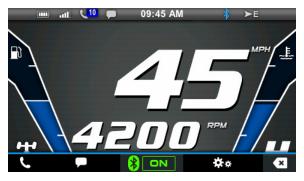

## **Main Screens**

When on the main screens, pressing any Key will display the menu icons, and then press Key 5 to obtain the Phone menu:

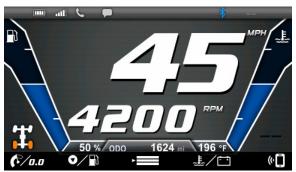

For more information on Bluetooth Settings, please see the Bluetooth section.

## **Additional Phone controls**

- Press Key 1 to access missed calls.
- Press Key 2 to access text messages.
- Press Key 3 to turn Bluetooth on/off.
- Press Key 4 to access Bluetooth settings.
- Press Key 5 to Exit.

# **GPS Settings**

With the Main Menu displayed, press Key 4 to highlight GPS Settings, then press Key 3 to select. The following screen will display:

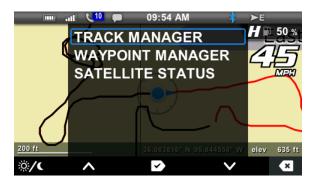

**NOTE**: a long press of "Save Track" will also display the Track Manager.

# Track Manager

Track Manager will display the following screen and allows the editing of the track name, whether the track will be displayed or hidden, and the importing/exporting of a track:

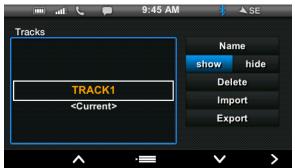

Exporting Tracks and Waypoints requires a USB drive to be inserted in the accessory connector. The exported file will be a .gpx format that can be read by many different devices or imported into mapping software.

Highlight the track to be exported, and select Export. The following screen will display:

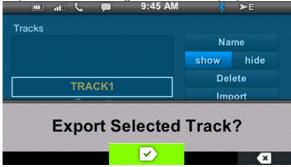

Press Key 3 to confirm the export. The file will be saved on the USB drive.

# **Waypoint Manager**

Waypoint Manager will display the following screen with the available waypoints to be edited, deleted, or viewed on the map:

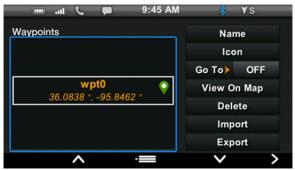

To go to a specific Waypoint or Track, ensure Go To> is ON, and highlight the desired waypoint or track.

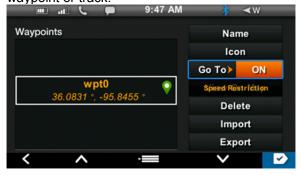

Press Key 5 to toggle the selection ON and OFF. When Go To> is ON riders may select View on Map to view the map:

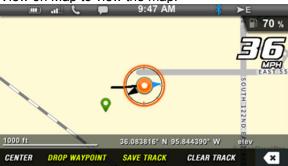

To import a Waypoint or Track, press key 5 to right arrow to the selections, then press key 4 until Import is highlighted. The following screen will appear:

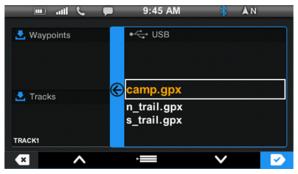

Tracks and Waypoints (both are .gpx files) will be imported from an attached USB storage

device. Utilize keys 2 and 4 to arrow to the correct file to import.

Press key 5 when the correct file is selected, and one of the following two screens will appear:

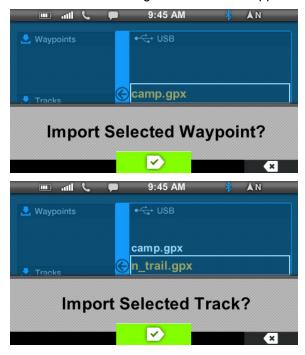

Press key 3 to accept, or key 5 to reject.

The following screen will appear:

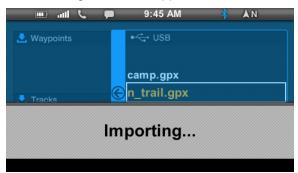

## **Possible Errors**

Possible errors that might occur when importing are shown below:

If there is no additional room on the device to import a waypoint or track, the following screen will appear:

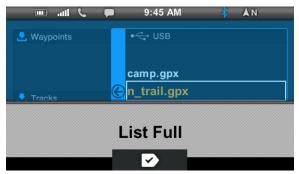

If the USB storage device is not seated properly, the following screen will appear:

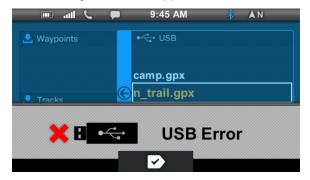

If an error exists for the file or filename, the following screens may appear:

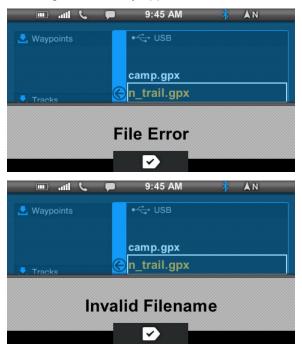

## **Satellite Status**

Satellite Status will show the available satellites in the area:

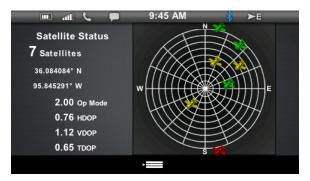

Press key 3 to exit.

# **System Settings**

With the Main Menu displayed, press key 4 to highlight System Settings, then press Key 3 to select. The following screen will display:

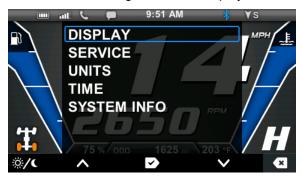

#### Demo

When enabled, Demo allows the unit to scroll through the various screens available (i.e., This can be used as a tutorial or at the dealership).

# **Display**

Display controls the Day/Night, Brightness, and Language settings.

If "Day" is selected, the Brightness setting will change the daytime mode brightness. If "Night" is selected, the Brightness setting will change the nighttime mode brightness.

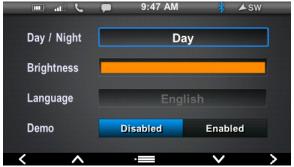

Highlight the setting to change by pressing Key 2 or 4. Then press Key 1 or 5 to change the display. Press Key 3 to exit.

## Service

Service will display the current Engine Hours, and the

Hours left to Service:

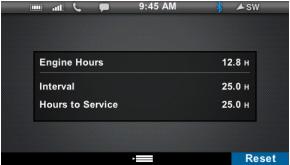

Service hours can be set to provide a service reminder at the following hour intervals: OFF, 5, 10, 15, 20, 25, 30, 35, 40, 45, 50, 55, 60, 65, 70, 75, 80, 85, 90, 95, & 100.

Press Key 5 to reset the hours, and the following screen will appear:

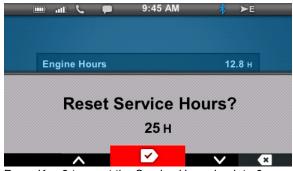

Press Key 3 to reset the Service Hours back to 0.

## Units

Units will display the current selections for

Speed, Temperature and Clock:

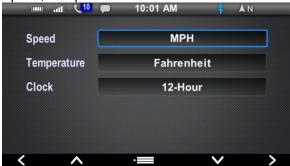

Highlight the setting to change by pressing Key 2 or 4. Then press key 1 or 5 to change the display. Press Key 3 to exit.

#### Time

Time will display the Source, Greenwich Mean Time (GMT) Offset and Daylight Savings Time (DST) setting for the clock.

The clock has two source options:

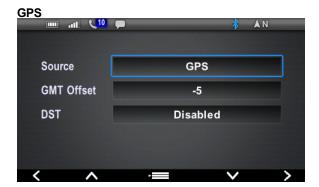

When GPS is selected, the display will get the time data from the GPS satellites.

**NOTE:** Enabling DST adds one hour regardless of the date. DST does not automatically update and must be selected by the rider.

#### Internal Clock

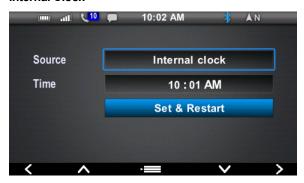

If Internal Clock is selected, the user will have to manually set the time and manually verify that the clock is correct.

Highlight the setting to change by pressing key 2 or 4. Then press 1 or 5 keys to change the display. Press key 3 to exit.

## Systems Info

System Info displays the Part Number, Boot Loader, Operating System (OS), Application (App), Configuration (Config), Serial, VIN, and Vehicle Serial numbers:

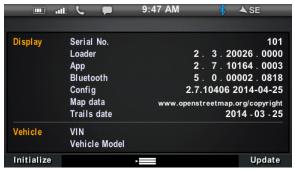

The configuration displays what version of the software the display has (Example: The software above is for 12/20/2013). Visit <a href="www.RiderX.com">www.RiderX.com</a> for TRAILS or TRAILS and MAPS data if available.

Press Key 3 to exit.

## **Diagnostics**

With the Main Menu displayed, scroll down using Key 4 to Diagnostics, then press Key 3 to select. The following screen will appear if faults exist. Press Key 2 and Key 4 to scroll through faults.

Faults will be displayed if they were active at least once during the current ignition cycle. If the Malfunction Indicator Light (MIL) is ON, one or more of the faults in the list is an active fault.

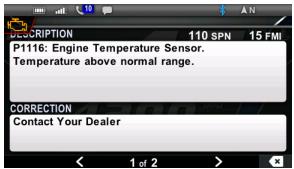

Press Key 5 to exit the Diagnostics screen.

**NOTE:** For an in-depth diagnostics check and/or service see your authorized POLARIS dealer.

#### **IDD FOR SNOWMOBILES**

#### **General Information**

Certain Polaris IDD functions are active only when using the display on snowmobiles.

Snowmobile-specific functions include:

- Left Hand Controls
- Fuel Type Selection
- Security (if enabled)

Functions that are not active when installed on a snowmobile include:

- Gear selection (Reverse Only)
- All-Wheel Drive Indicator

**CAUTION!** The speedometer may give wrong values at the existence of electromagnetic radiation >= 10 V/m.

The IDD initialization process (outlined in this section of the manual) must be performed on some snowmobiles in order for a new or newly installed IDD to function properly. It must also be performed any time software is updated from the RIDERX web site. These models include:

- All 2015 600 AXYS models
- Any 2015 or prior model year non-AXYS model for which an accessory IDD is available

#### Recommended Hardware

Snowmobiles equipped with electric start and/or IDD are equipped with a battery. If the key remains in the RUN position after using the engine stop switch to stop the engine, the IDD remains active.

**NOTE:** Turn the key off when the IDD is not in use.

The IDD is not dependent on the battery while the engine is running, but the battery supplies a constant power source when the engine is turned off or when the engine is transitioning between forward and reverse operation. If the battery is not installed, the IDD reboots when the engine is started and when electronic reverse (PERC) is used.

See your vehicle Owner's Manual for battery maintenance information and / or see your authorized Polaris dealer for service.

#### Initialization Process

This process exists to gather the VIN and Model number of some snowmobiles for auto configuration of the display. Go to the System Info page and press and hold Key 1 (initialize).

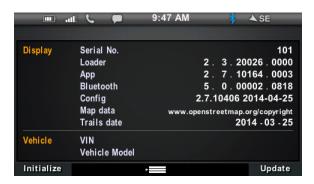

The following screen will appear:

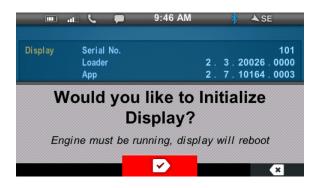

**NOTE**: To initialize the display, the engine must be running.

Press Key 3 to initialize the display. The display will reboot once and then go through the auto configuration process. When complete, the following screen will appear:

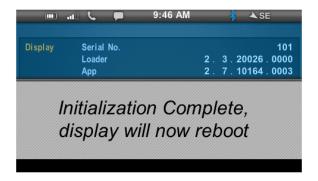

### **Left Hand Controls**

The left hand controls on AXYS snowmobiles allow riders to switch screens, zoom in or out, and drop waypoints without removing their hands from the handlebars.

WARNING **A**: Do not enter information or adjust this device while operating your vehicle. Failure to pay attention to operating your vehicle could result in loss of control, injury, or death.

You assume all risk associated with using this device. Read your owner's manual.

WARNING A: Distracted driving can result in loss of control, collision or accident, which may result in serious injury or death. Avoid using any features and devices while driving that may take your attention away from the road/trail and safe driving habits, even for a moment.

#### MODE and SET Switch

Pressing the MODE and SET buttons quickly or slowly\* allows riders to change a variety of display options. The functionality of each button is based on the screen the IDD is displaying at the time.

Descriptions of the changes each switch is capable of are located in the tables on the next pages. Take time to familiarize yourself with what each switch does.

SLOW\* means to press and hold for 2 seconds or longer.

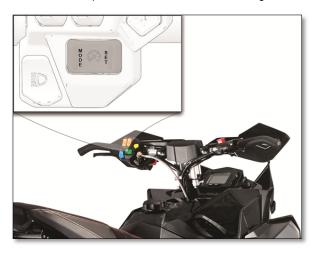

### While Viewing Maps:

| SWITCH | MOTION<br>SPEED | RESULT                                              |
|--------|-----------------|-----------------------------------------------------|
| SET    | SLOW*           | Switch between TRAILS /<br>MAPS and MAIN<br>SCREENS |
| SET    | QUICK           | ZOOM IN (+)                                         |
| MODE   | QUICK           | ZOOM OUT (-)                                        |
| MODE   | SLOW*           | Drop WAYPOINT in current location.                  |

SLOW\* means to press and hold for 2 seconds or longer.

## While Viewing Main Screens:

| SWITCH | MOTION<br>SPEED | RESULT                                                       |
|--------|-----------------|--------------------------------------------------------------|
| SET    | SLOW*           | Switch between TRAILS /<br>MAPS and MAIN<br>SCREENS          |
| SET    | QUICK           | Switch between Battery<br>Voltage and Coolant<br>Temperature |
| MODE   | QUICK           | Switch between ODO, TRIP 1, and TRIP 2                       |
| MODE   | SLOW*           | Clear the current TRIP                                       |

SLOW\* means to press and hold for 2 seconds or longer.

## **Vehicle Settings**

The Vehicle Settings menu will only appear on snowmobiles.

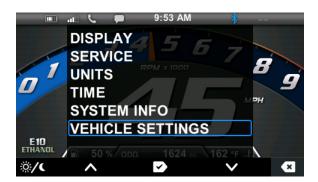

Within the Vehicle Settings menu are Fuel type, Lock and Change Code. Fuel type allows the user to specify which type of fuel is being used (Ethanol or non-Ethanol).

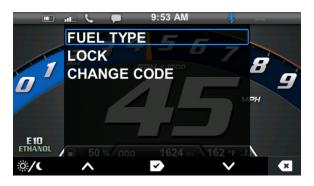

#### **Fuel Selection**

Select the fuel used in Polaris Interactive Digital Display equipped snowmobiles using the following steps.

- Select the Main Menu.
- Select VEHICLE SETTINGS.

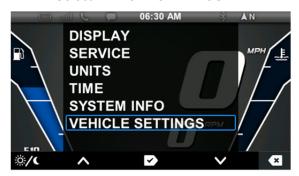

Select Fuel Type.

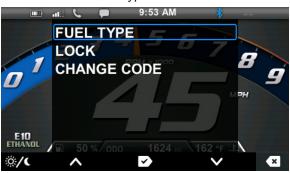

 Select the current fuel type in the fuel tank.

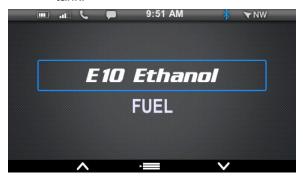

# Security System (Ignition Lock System)

Snowmobiles equipped with the IDD are equipped with a security function that can be activated by an authorized POLARIS dealer. If you have this feature activated, you can lock the ignition to prevent unauthorized use when leaving the snowmobile unattended. A locked system will limit engine speed to 3000 RPM, which prevents clutch engagement, and the snowmobile will not move when throttle is applied.

**NOTE:** If you lose or forget your code please see your authorized Polaris Dealer for service. Only authorized Polaris dealers may reset the security code if it is lost or forgotten.

#### After Activation

After your authorized Polaris dealer has activated the Security System, the IDD will use a default PASS CODE until the code is changed.

PASS CODE: 000

Riders should complete the following steps to increase vehicle security.

- Reset the Pass Code to a unique 3 digit PASS CODE. (Refer to "Change the Pass Code" on the next page.)
- Record your unique PASS CODE for future reference.

| PASS CODE: | DATE://   | _ |
|------------|-----------|---|
|            |           |   |
| PASS CODE: | DATE: / / |   |
|            |           |   |
| PASS CODE: | DATE: / / |   |

**NOTE:** If you lose or forget your code please see your authorized Polaris Dealer for service. Only authorized Polaris dealers may reset the security code if it is lost or forgotten.

### **Change the Pass Code**

Follow the steps outlined in this section to change the Pass Code.

- Turn the key to ON / RUN position.
- 2. Select the Vehicle Main Menu.
- Select VEHICLE SETTINGS.
- 4. Select CHANGE CODE.

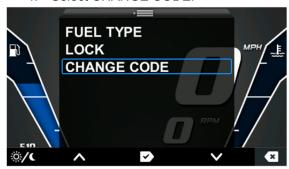

Enter the new Pass Code.

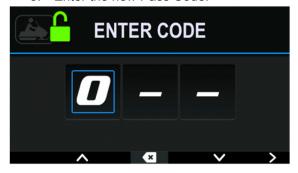

6. Enter the Current Pass Code.

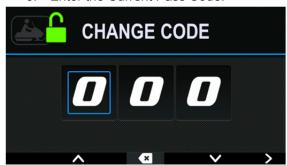

7. Record your new Pass Code in a safe location to ensure you may reference it in the event you forget the code.

### Lock the Ignition

Follow the steps outlined in this section to lock the ignition.

- 1. Turn the key to ON / RUN position.
- Select the Vehicle main Menu.
- Select VEHICLE SETTINGS.

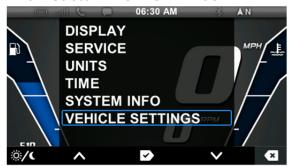

4. Select Lock.

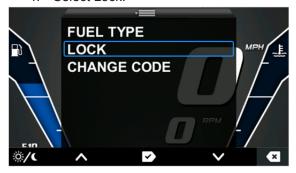

### 5. Enter the Pass Code.

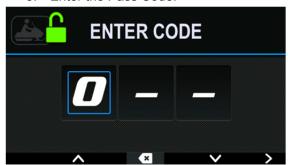

Note: If an incorrect code is entered the following screen will appear:

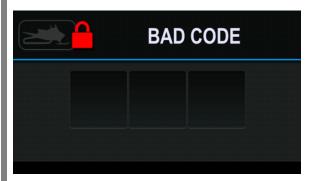

Enter the correct code when prompted.

After the correct code has been entered the following screen will appear:

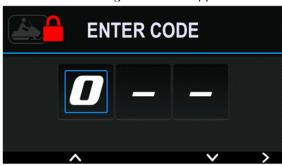

### Unlock the Ignition

Follow the steps outlined in this section to unlock the ignition. When the vehicle is locked, the screen shown below remains on the display.

- 1. Turn the key to ON / RUN position.
- 2. Enter CODE to unlock ignition.

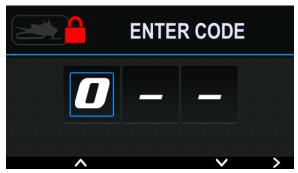

**NOTE:** When the correct code is entered, the following will appear:

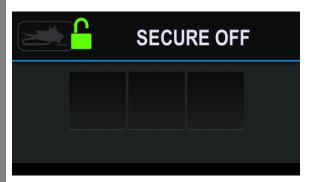

**NOTE:** If an incorrect code is entered, the following will appear:

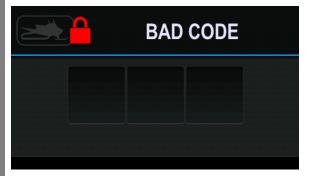

Enter the Correct code when prompted.

## **Detonation Elimination Technology (DET)**

The DET system prevents damage to the engine from detonation by entering an engine protection mode whenever the DET system is active.

When excessive detonation is detected, the check engine light will illuminate. You may notice decreased engine performance and RPM when the DET system is activated. In most cases this is temporary and no action is required. The engine will return to its normal performance automatically.

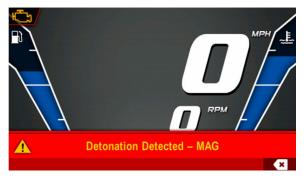

If severe detonation occurs, the check engine light will begin to flash steadily. The IDD will display "Detonation Detected - MAG (or PTO)".

The engine will enter a *limp home* mode and engine speed will be limited to 6500 RPM. The engine will remain in this mode until it is shut down and restarted.

## **Engine Overheat Indicators**

#### **Temperature Scale**

The engine temperature scale at the right side of the IDD screen changes to *RED* and the check engine temperature indicator at the top left of the screen illuminates when the engine is overheating. Take action to cool the engine.

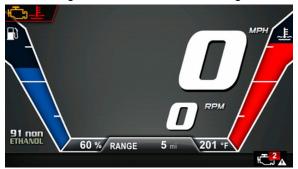

The indicator will *flash* when engine temperature reaches critical levels. *Stop the engine immediately.* 

**NOTE:** Please see your vehicle Owner's Manual for more information.

### Flashing Indicator

Flashing indicators indicate continued operation could result in serious engine damage. The engine management system will automatically reduce engine power and create a misfire condition. Stop the engine *immediately*. Allow the engine to cool down.

**NOTE:** If engine overheating seems to be caused by something other than poor cooling conditions, see your dealer for service.

#### **Bluetooth**

## **Before Connecting**

### **Compatibility May Vary**

- Refer to the owner's manual for your phone before attempting this process.
  - Review how to connect to a Bluetooth device.
  - Review the different types of connections offered by your phone manufacturer and how the connection type affects information sharing.
- Verify that your phone is equipped with Bluetooth and that it is on.
- Some of the features and functionality may vary due to the operations software on your phone.

## **Connection Management**

## **Enabling/Disabling Bluetooth**

From the Main menu, press Key 4 to down arrow to Phone, and press Key 3 to select. The following screen will display:

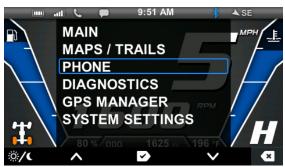

To enable/disable Bluetooth, press Key 3.

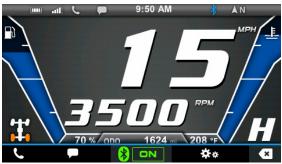

The display will remember the state of Bluetooth on the next power-up. It will auto-connect to a paired device following the order in the priority list.

### **Bluetooth Settings Page**

 To go to the Bluetooth Settings page, press key 4.

When the display enters Bluetooth settings it becomes discoverable to other Bluetooth devices. After 5 seconds the display will start searching for devices.

**NOTE**: Devices must be discoverable to show up in the list. On some phones, the settings may need to be changed to allow notifications, missed calls and missed text messages to be shown on the display.

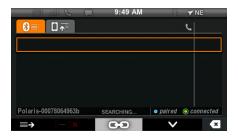

| Color / Indicator | Description                                       |
|-------------------|---------------------------------------------------|
| Blue              | Signifies the device is paired but not connected. |
| Green             | Signifies the device is paired and connected.     |
| None              | Signifies the device is not paired.               |

After the Polaris Interactive Digital Display finishes searching for devices it will wait 10 seconds and start searching again.

## Pairing a Device from the Display

**Tip:** Refer to the Owner's manual for the Bluetooth device you are attempting to connect before attempting to connect to the Polaris Interactive Digital Display.

 Select the device on the list, and press Key 3.

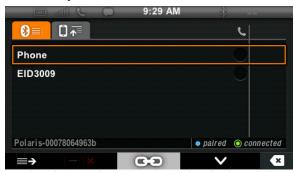

Accept the request on the device and the display:

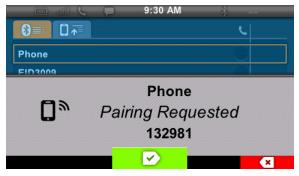

The following screen will display when you are connected:

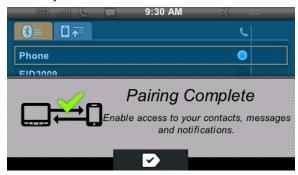

#### To Pair from the Device

To pair from the device follow the device's instructions to pair with the display, and accept the request when it appears on the display. If there is a problem during pairing or the pairing is rejected by either side a popup will appear:

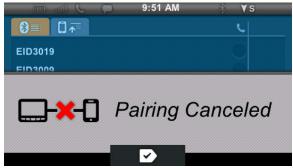

After a device is paired it will auto-connect.

### Connect a Device that is Already Paired

To connect a device that is already paired select the device on the list, and press Key 3:

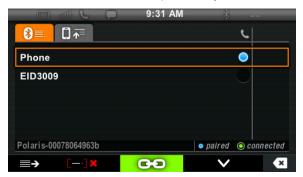

After connecting, it will request the number of missed calls

**NOTE:** Phone compatibility may vary. Additional some functions are dependent on phone settings that must be set by the user. Refer to the owner's manual for your phone for more information.

The display will not start searching for devices again until it exits and enters again or the device is disconnected.

### **Disconnect a Device**

To disconnect a device select the connected device on the list and press Key 3:

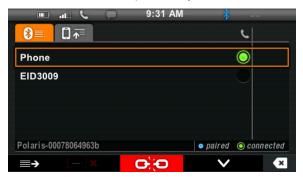

### **Un-pair a Device**

If the device is connected, disconnect it first. Press Key 2 to un-pair the device then accept the popup by pressing Key 3:

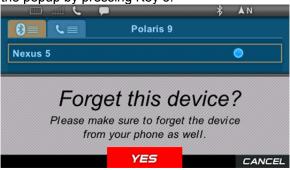

## Change the Device Auto-Connect Priority:

To change the device auto connect priority press Key 1 to show priority view. Select the device on the list, and press Key 3 to move the selected device up in the list:

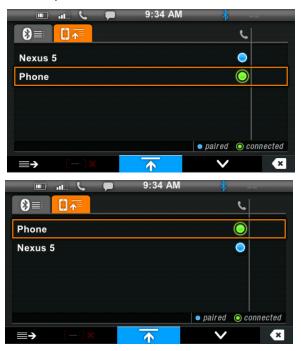

### **Exit Bluetooth Settings Page:**

Press key 5.

## **Reviewing Missed Calls:**

To review missed calls press key 1. "Reading Data..." will show on the screen.

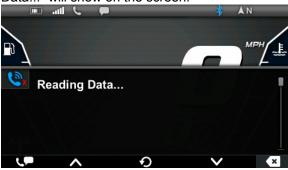

If the list of missed calls is empty the display will show "No missed calls".

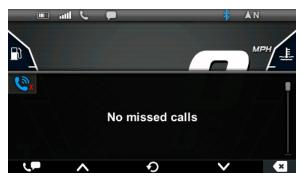

The display will show the most recent 20 missed calls, if any exist (if used with a compatible phone).

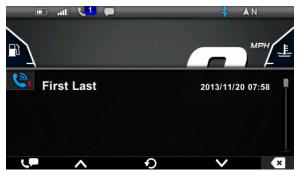

If there is an error during the request, a popup will say "Data Request Timeout" or "Data Error from Phone" (shown below).

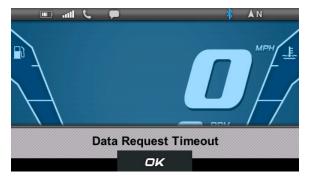

### **Switch to Unread Text Messages:**

- To switch to unread messages press Key 1.
   Keys 2 and 4 are used scroll the list.
- To refresh the list, press Key 3.
- To exit, press Key 5.

When a phone call is received while the phone is connected a popup will show the name (if available) or phone number of the caller (if supported).

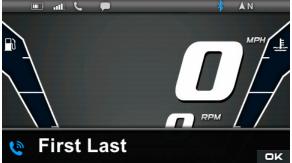

NOTE: If the text messaging icon in the upper left hand corner of the display dose not illuminate in white the device is either not connected or not compatible with this feature.

## Show a List of Unread Text Messages:

Press Key 2 when the phone menu bar is displayed:

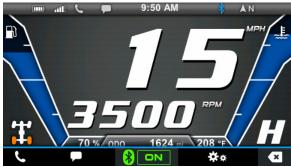

"Reading Data..." will show on the screen:

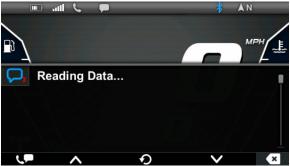

If there are no unread messages since pairing the device with the display, the display will show "No new messages since connected".

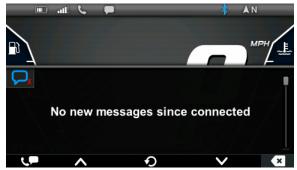

If unread messages exist, they will be shown in the message screen (if supported).

**NOTE:** Android phones will display ALL unread messages. Other phones may only display unread messages since connecting with the display.

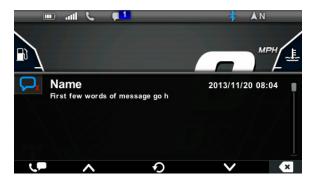

If there is an error during the request, a popup will say "Data Request Timeout" or "Data Error from Phone".

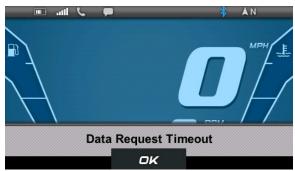

If there is an error with the Bluetooth module, a popup will say: "Bluetooth has stopped responding correctly. A power-cycle may be required. Would you like to power-cycle now?"

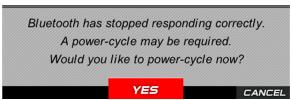

Press key 3 to accept and power-cycle the device. Press key 5 to continue without power-cycling. Bluetooth may not be functional until power is cycled.

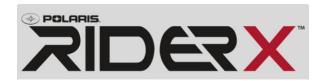

media technology to enhance every on-road or off-road riding experience. For more Information go to RiderX.com.

### **Hardware**

## **USB Hardware Recommendations**

Polaris recommends using a Scandisk® or similar USB flash drive with a minimum of 4 MB available memory.

It is best practice to remove all contents from the flash drive before starting the update process.

## **USB Connection Locations**

#### **AXYS Snowmobiles**

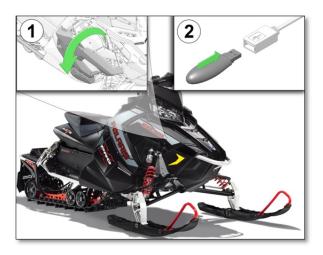

The USB connector is located under the hood equipped Snowmobiles.

To connect the USB connector:

- 1. Open the right side panel.
- Connect the USB flash drive to the USB connection located near the rear of the hood vents.

#### RANGER XP

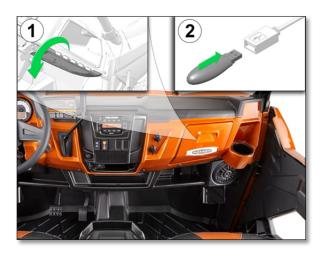

The USB connector is located inside the glove box on equipped *RANGER* models.

To connect the USB connector:

- 1. Open the glove box.
- Connect the USB flash drive to the USB connection located inside of the glove box.

#### **RZR XP**

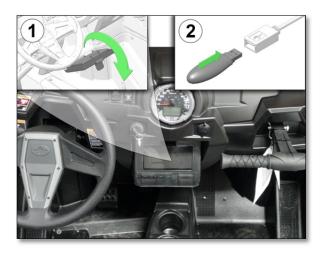

The USB connector is located behind the dry storage box on equipped *RZR* models.

To connect the USB connector:

- 1. Open the glove box.
- Connect the USB flash drive to the USB connection located inside of the glove box.

# Connect, Register, and Update

# Connect IDD to RIDERX

The Polaris Interactive Digital Display (IDD) can be used to interface with the RIPEX app, and will also work with most Smart Phone devices.

- 1. Open your device's Bluetooth menu and make your device discoverable.
- On the vehicle, turn the ignition key to the ACC (Accessory) position.

**NOTE**: You do not need to start the engine.

- 3. View the Bluetooth settings on the device. The Polaris Interactive Digital Display Connect Bluetooth Adapter should appear as "Polaris -####". "####" will be the last 4 digits of the display's Bluetooth Adapter's address.
- 4. When the Connect Bluetooth Adapter is visible, select it to connect the device to the Polaris Interactive Digital Display Connect Bluetooth Adapter.
- Launch the Polaris Interactive Digital Display (IDD) and verify the connect status bar is showing connected.

# Register for a RIDERX Account

- 1. Go to RiderX.com.
- 2. Select Sign In.
- Register for a free account by completing the form found on RiderX.com.

**NOTE:** Only one account is required per user. Multiple IDD devices may be registered to the same account.

# Register an IDD, Rider

- Go to RiderX.com.
- Log in to your **RIDEX** account.
- 3. Select "Digital Displays".
- Register new devices by completing the form found on the site.

**NOTE:** When signed into your **RIDEXX** account, user information for your account will automatically be entered for the device being registered.

**TIP:** Multiple IDD devices may be registered to the same account.

**TIP:** See the Vehicle Owner's manual for VIN Number Location Information.

**TIP:** Serial Number may be found on the Systems Info Screen on the IDD.

## **Download Trails Data, Rider**

Trails Data may be updated using files downloaded from your **RIDEXX** account.

Tip: Fully charge the battery before performing the update process. 12V minimum is required for completing the updates described in this section.

- Go to RiderX.com.
- Log in to your RIDEXX account.
- 3. Select "Digital Displays".
- Select the "DOWNLOAD TRAILS DATA" Icon for the product you are updating.
- Download the file to a USB flash drive.
- Right-click the downloaded folder and extract the files. Save the extracted files to the flash drive.
- Safely remove the flash drive from the device you are using.

## **Download Trails and Maps Data, Rider**

Trails and Map Data may be updated using files downloaded from your **RIDEX** account.

Tip: Fully charge the battery before performing the update process. 12V minimum is required for completing the updates described in this section.

- Go to RiderX.com.
- 2. Log in to your **RIDERX** account.
- 3. Select "Digital Displays".
- Select the "DOWNLOAD TRAILS & MAP DATA" Icon for the product you are updating.
- 5. Download the file to a USB flash drive.
- Right-click the downloaded folder and extract the files. Save the extracted files to the flash drive.
- Safely remove the flash drive from the device you are using.

# **Update TRAILS or TRAILS and MAPS Data**

The process for updating the Trails Data or TRAILS and MAPS data is the same. Before attempting this process please see "Download Trails Data" or "Download Trails and Maps Data".

- Connect the USB flash drive used for downloading the TRAILS Data or TRAILS and MAPS Data to the USB connector on your vehicle. See "USB Connection Locations" for vehicle specific location.
- 2. Turn the key to the accessory /run position.
- Press Key 3 twice to open the MENU.
- Press Key 4 to scroll down to SYSTEM SETTINGS.
- Press Key 3 to select SYSTEM SETTINGS.
- Press Key 4 to scroll down to SYSTEM INFO.
  - Tip: verify the trails you are updating are newer than the file currently installed.
- 7. Press Key 5 twice to select Update.

The following screen will appear if files are found:

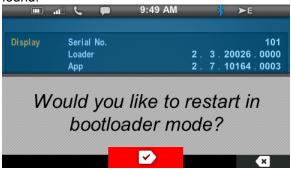

If the following screen appears instead of the "restart" screen above, re-seat the USB drive:

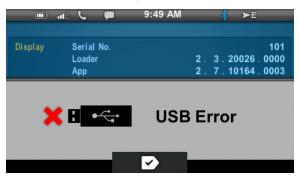

**NOTE**: If update file not found, verify that the USB flash drive is connected.

**NOTE:** If the USB is not connected, connect it at this time.

- a. When prompted by the message "Would you like to restart in bootloader mode" press Key 3 to continue.
  - The screen will go to black then show text indicating it is restarting.
  - ii. Upon restart, the gauge will prompt the user with the following:

WARNING A: Maps / Trails are supplied as an aid and should not be used for any purpose requiring precise measurement of direction, distance of location. Polaris makes no Warranty as to the accuracy or completeness of this map data.

8. Press Key 3 to accept.

Press Key 3 (up) or key 4 (down) to find the file you would like to use for this update.

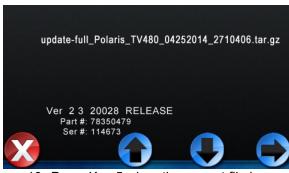

Press Key 5 when the correct file is highlighted.

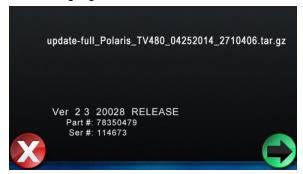

11. Wait for the download process to complete. Update duration will vary.

**NOTE**: DO NOT TURN OFF THE KEY WHILE THE UPDATE IS DOWNLOADING.

**NOTE:** Trails updates will take approximately 5 minutes. Trail and Maps updates will take approximately 35 minutes.

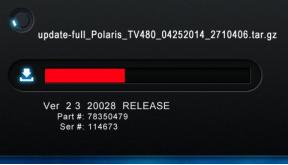

- The IDD will restart itself once the download is complete.
- 13. Turn the key to the off position.
- 14. Remove the USB flash drive.

Close the protective cover on the USB connector.

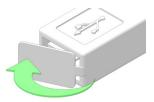

Return the USB connector to its factory position.

## **Locating Trail Update Date**

- Turn the key to the RUN / ACCESORY position.
- Once the IDD has loaded press key 3 twice to select MAIN MENU.
- Press key 3 twice to open the menu.
- Press key 4 to scroll down to SYSTEM SETTINGS.
- Press Key 3 to select SYSTEM SETTINGS.
- Press Key 4 to scroll down to SYSTEM INFO.
- 7. Verify that the Trails date is correct.
- 8. Turn the Key to the OFF position.

## Verify MAPS / TRAILS Update

- Turn the key to the RUN / ACCESORY position.
- Once the IDD has loaded press key 3 twice to select MAIN MENU.
- Press Key 4 to scroll to MAPS/TRAILS.
- 4. Press Key 3 to select MAPS/TRAILS.
- 5. The following will show on the screen:

WARNING A: Maps / Trails are supplied as an aid and should not be used for any purpose requiring precise measurement of direction, distance of location. Polaris makes no Warranty as to the accuracy or completeness of this map data.

- 6. Press key 3 to accept.
- Press any key to show the menu at the bottom of the screen.
- Press key 1 multiple times to zoom out.
- 9. Verify that the trails data is on map.

## Register an IDD, Dealer

- 1. Go to RiderX.com.
- Log in to your RIDEXX account.
- 3. Select "Digital Displays"
- Register new devices by completing the form found on the site.

**NOTE:** When signed into a **RIDEXX** account user information for that account will automatically be entered for the device being registered.

**TIP:** Multiple IDD devices may be registered to the same account.

## **Download Trails Data, Dealer**

Trails Data may be updated using files downloaded from your **RIDEXX** account.

Tip: Fully charge the battery before performing the update process. 12V minimum is required for completing the updates described in this section.

- Go to RiderX.com.
- Log in to your **RIDEX** account.
- Select "Digital Displays".
- Select the "DOWNLOAD TRAILS DATA" Icon for the product you are updating.
- 5. Download the file to a USB flash drive.
- Right-click the downloaded folder and extract the files. Save the extracted files to the flash drive.
- Safely remove the flash drive from the device you are using.

## **Download Trails and Maps Data, Dealer**

Trails and Map Data may be updated using files downloaded from your **RIDEX** account.

Tip: Fully charge the battery before performing the update process. 12V minimum is required for completing the updates described in this section.

- 1. Log in to your **RIDEX** account.
- 2. Select "Digital Displays".
- Select the "DOWNLOAD TRAILS & MAP DATA" Icon for the product you are updating.
- 4. Download the file to a USB flash drive.
- Right-click the downloaded folder and extract the files. Save the extracted files to the flash drive.
- Safely remove the flash drive from the device you are using.

## **Update Process Flow chart**

Follow this chart when updating Trails Data or Trails and Maps Data.

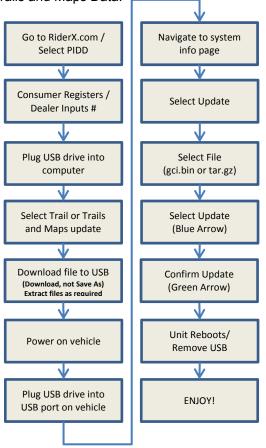

#### FREQUENTLY ASKED QUESTIONS

Q: How do I register my device?

A: Navigate to RiderX.com to register your device and receive access to trails and map updates.

Q: How do I update my trails/map on my display?

A: Navigate to RiderX.com to download the latest trails and map data. Then, transfer update files to the PIDD display via a USB flash drive. Refer to "Update TRAILS or TRAILS and MAPS Data" in this Owner's manual for detailed instructions.

Q: How do I find the USB connection on my specific vehicle?

A: Refer to "USB Connection Locations" in this owner's manual for USB locations on each vehicle for the USB connection.

Q: How can I place, name, and save a waypoint?

A: Refer to "Maps / Trails" in this Owner's Manual.

Q: Why does my display not acquire satellite signal or GPS?

A: If less than 4 satellites are shown in the GPS satellite screen move the vehicle to an area with an unobstructed overhead view. Refer to "GPS Settings" in this Owner's Manual for more information.

**Note:** the GPS can take a few minutes to lock from a cold start.

Q: How can I save, import, and export a track?

A: Refer to "Maps / Trails" in this Owner's Manual.

Q: I get a "Memory Full" warning while in the map/trail screen, what should I do?

A: You are reaching the limit allowed for an individual track. Save the current track, and start a new track. Up to 10 tracks can be saved.

Q: How can I select different fuel types on the display for my snowmobile?

A: Refer to "Fuel Selection" in this Owner's Manual.

Q: How do I set the security function on my display for my snowmobile?

A: Refer to "Security System (Ignition Lock System)" in this Owner's Manual.

Q: How do I connect my phone via Bluetooth to the PIDD?

A: Refer to "Bluetooth" in this Owner's Manual for information on connecting your phone via Bluetooth; refer to the phone's manual for specific Bluetooth functionality.

Q: How do I change the screen brightness from day to night mode?

A: Two options exist: Key #1 will switch between day/night modes while viewing the main menu screen. **OR** From the "Main Menu" select "System Settings", then select "Display" and then select "Day/Night"

Q: How do I find what version of software my display currently has?

A: Main Menu -> System Settings -> System Info -> Config File

Q: How do I set the clock on my display?

A: Two options exist for setting the clock: GPS automatically sets the clock when there is a locked GPS signal. **OR** The internal clock can also be manually set by selecting "TIME" from "SYSTEM SETTINGS".

**NOTE:** Ensure the time zone (GMT offset) and daylight savings mode is correct for your location if in GPS mode.

Q: What happens if I lose or forget my security code for my snowmobile?

A: A dealer can reset your code using their diagnostic tools. Bring the vehicle to the dealer with proof of ownership to have the code reset.